# Adding CGCC Library's Digital Content to Teaching and Learning

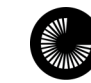

**CHANDLER-GILBERT COMMUNITY COLLEGE** A MARICOPA COMMUNITY COLLEGE

**www.cgc.edu/library** 

You can add eBook chapters, articles, and streaming videos from CGCC Library's databases to your remote or online teaching. Access the Library's databases (eResources) at: www.cgc.edu/library.

#### **Permlink URL**

Use the "Permalink" tool (usually an option from the database's TOOLS menu) to get the persistent link. The persistent link is a URL that is consistently unique to that specific item (eBook chapter, article or streaming video). Do not use the URL in the browser's address bar as it is not the link you want for your students.

#### **PDF Download**

Look for DOWNLOAD, SAVE or PDF options from the databases' tools menu. This gives you a scanned copy of the item to save as a file, then upload to CANVAS or attached to an email.

### **Google Drive / OneDrive**

Look for the SEND TO ONEDRIVE/GOOGLE DRIVE option to save the text-based source to your Drive accounts.

### Instructions for Streaming Video

**ALEXANDER STREET** 1. Click on the video title or segment you want to link. A ALEXANDER STREET Cite Fullscreen Transcript Details Clins Share 2. Click on SHARE option found in top menu. 3. Click on COPY PERMALINK. 4. From the second screen, again click on Breathing Easy: Environmental Hazards in Public Housing COPY PERMALINK. .<br>Juced by **Educational Video Center** (New York, NY: **Educational Video Center**, 2012), 23 minutes To embed your video in an LMS or other website 5. Paste the PERMALINK URL in the desired place. Copy Permalink 6. Remember to activate the URL as a clickable link by http://ez1.maricopa.edu:2048/login?url=https://video.alexanderstreet.c. using the  $\bigodot$  (Insert Hypertext) in Canvas or application you are using. Copy Permalink http://ez1.maricopa.edu:2048/login?url=https:/... FILMS<sup>.</sup> DN DEMAND

- 1. Click on the video title or segment you want to link.
- 2. Look for the SHARE option just below the video screen.
- 3. Copy the RECORD (complete video) or SEGMENT URL link.
- 4. Paste the link in the desired place.
- 5. Remember to activate the URL as a clickable link by using the  $\mathbf{C}$  (Insert Hypertext) in Canvas or application you are using.

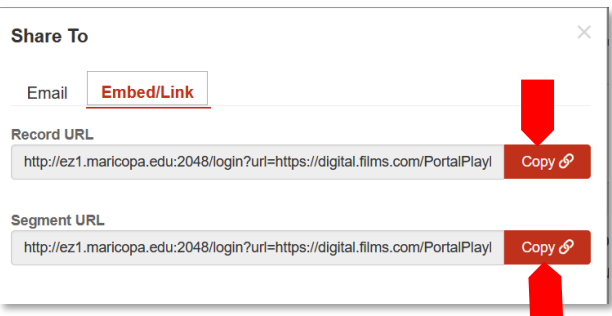

## Instructions for eBook Articles or Chapters

# Ebscohost el eBook Collection

- 1. Find the title of the book you want. Clicking on the title displays the book's landing page.
- 2. Click on the book's TABLE OF CONTENTS (TOC) link to select a specific chapter.
- 3. Click on the PERMALINK option the top menu**.**
- 4. Copy and paste the PERMALINK URL in the desired place.
- 5. This PERMALINK needs additional information added to it so your students can access the content without logging into the database.

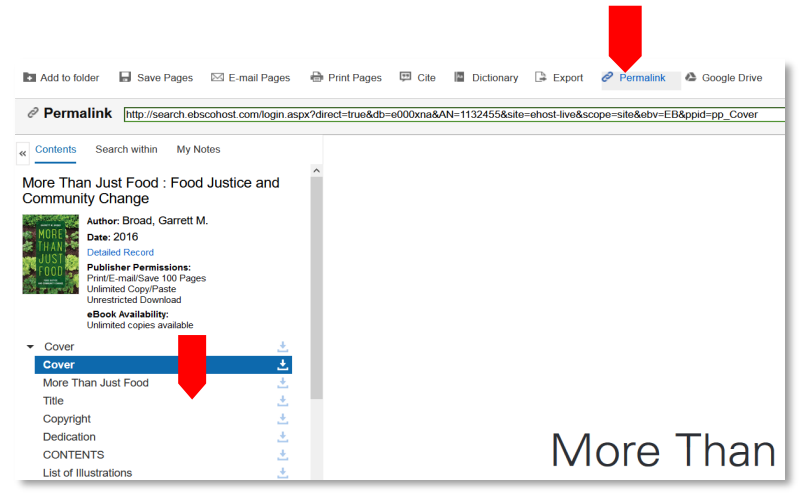

- 6. Paste this at the start of Permalink http://ez1.maricopa.edu:2048/login?url=
- 7. The complete URL should look like this: http://ez1.maricopa.edu:2048/login?url=http://search.ebscohost.com/login.aspx? direct=true&db=e000xna&AN=1132455&site=ehost-live&scope=site&ebv=EB&ppid=pp\_33
- 8. Remember to activate the URL as a clickable link by using  $\epsilon$  Insert Hypertext) in Canvas or application you are using

### **ASSALE EBOOKS**

- 1. Click on the title of the article you want.
- 2. Click on the GET LINK option found in the top menu.
- 3. Click on SELECT to copy the permalink URL.
- 4. Paste the permalink URL in desired place.
- 5. Remember to activate the URL as a clickable link by using the  $\bigodot$  (Insert Hypertext) in Canvas or application you are using.

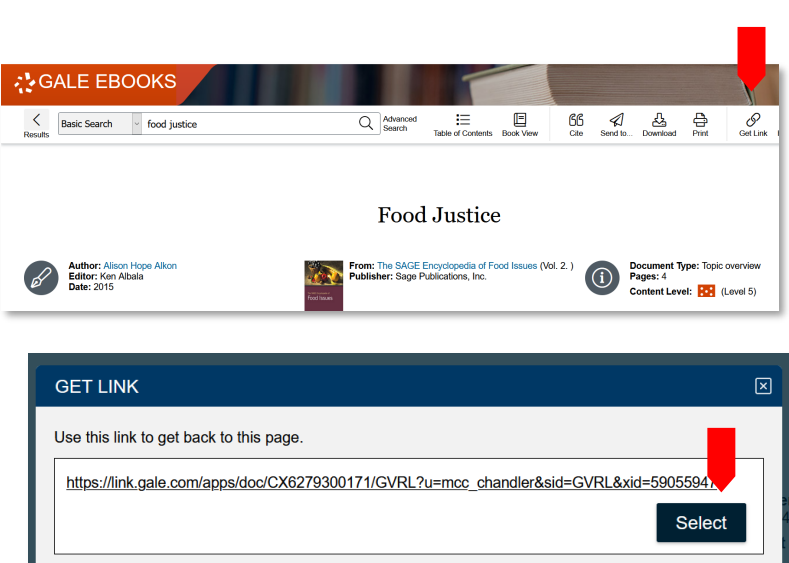